# New Technical Features Overview

Sage X3 2022 R2 & R3

**Raheel Khan - 5 th October 2022**

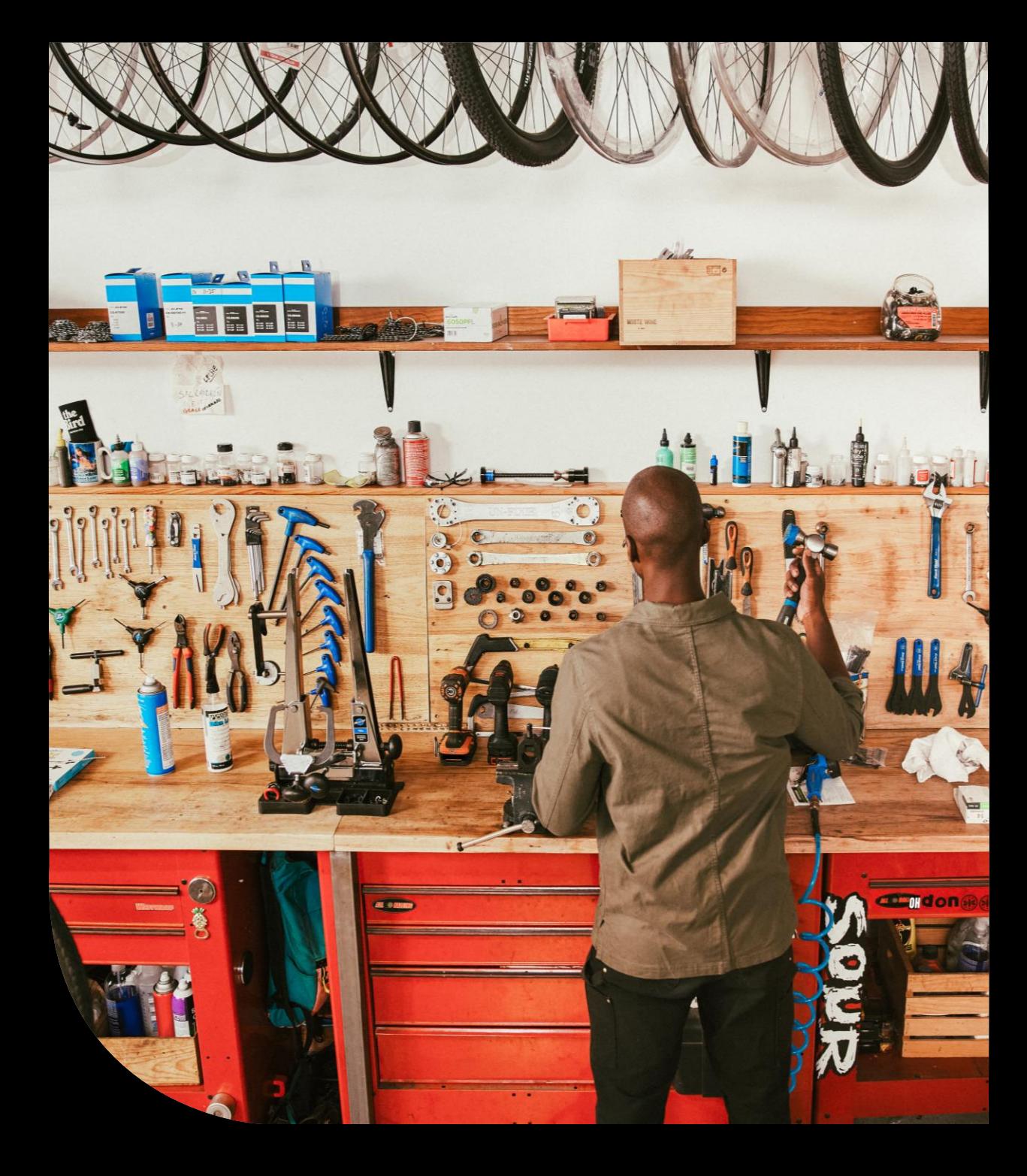

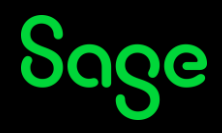

### Contents

#### **Sage X3 Notification Servers For Workflow**

- **Old MELADX & its limitations**
- **New Notification Server**
- **Setting Workflow Email to use Notification Server**
- **Advantages of New Notification Server**

#### **HTML Workflow Notifications**

- **General parameter settings**
- **Enabling at the Workflow level**
- **Themes & Example**
- **Troubleshooting**

#### **SADFSQ Protocol As Opposed To Apache**

- **Advantages of using the SADFSQ protocol**
- **Prerequisites to switch to SADFSQ**
- **New installation**
- **Existing install & decommissioning legacy components**
- **Troubleshooting**

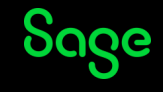

## Sage X3 Notification Server for Workflow Email

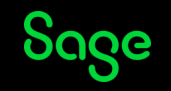

# What is Meladx

Historically (V6) Sage X3 used a basic application called meladx at the runtime level to relay workflow email messages to an SMTP server. The application can be found in \X3ERPV12\Runtime\bin\ directory

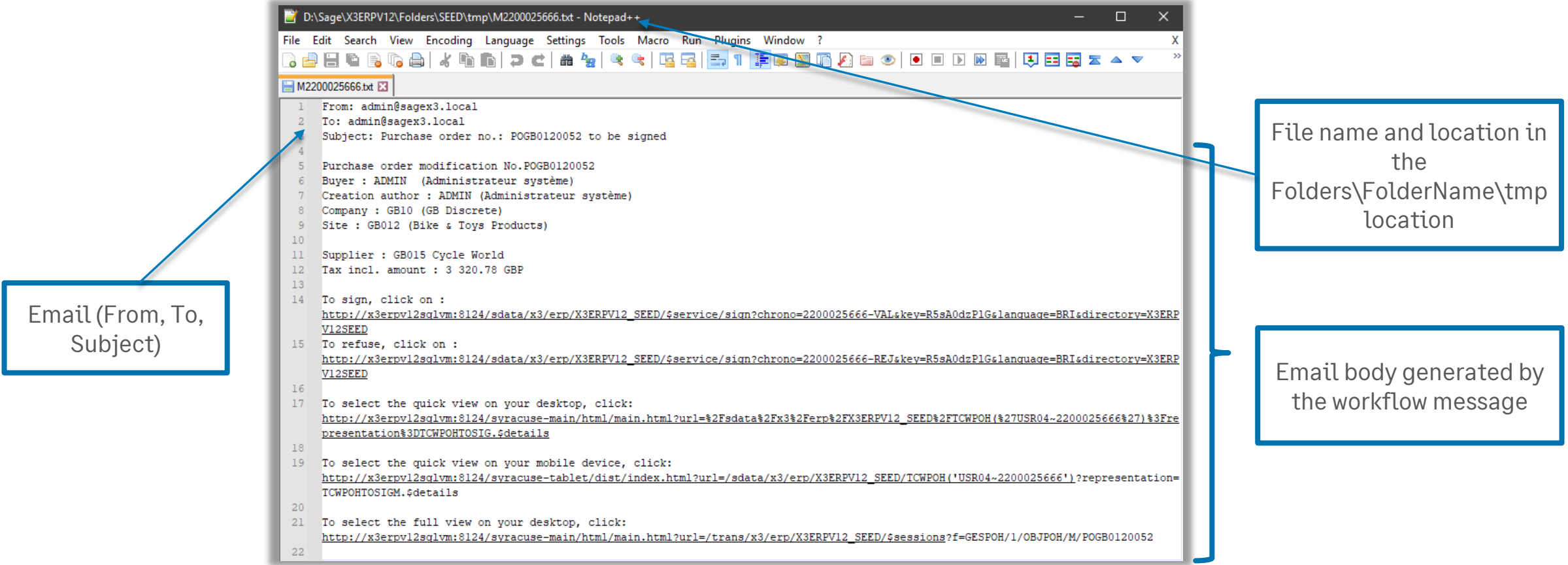

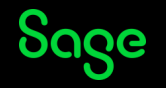

# What is Meladx

Once the text message had been relayed to the mail server by meladx.exe, there is an accompanying .tra (trace) file created

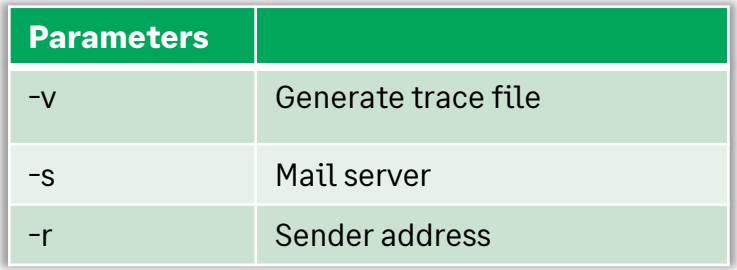

#### For example, you could manually call MELADX with the required parameters to send the email.

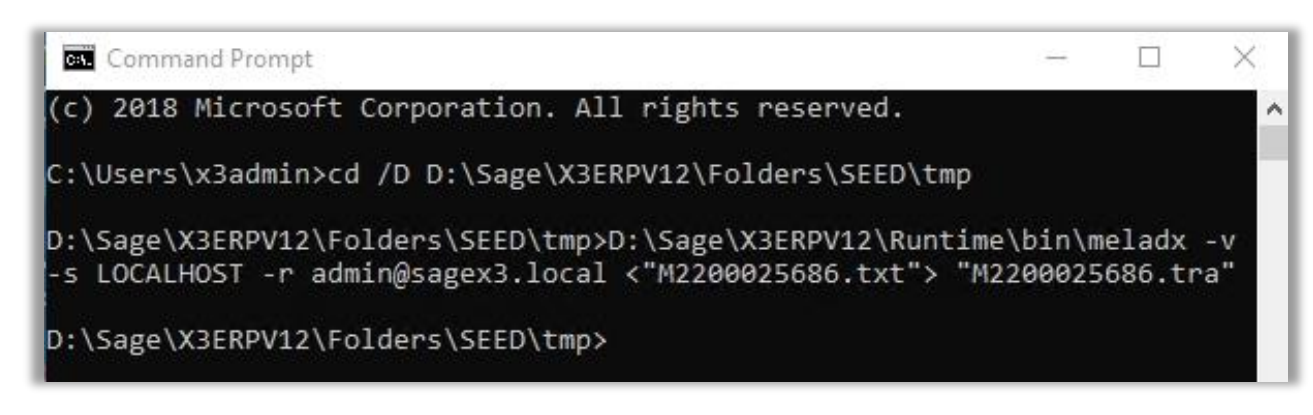

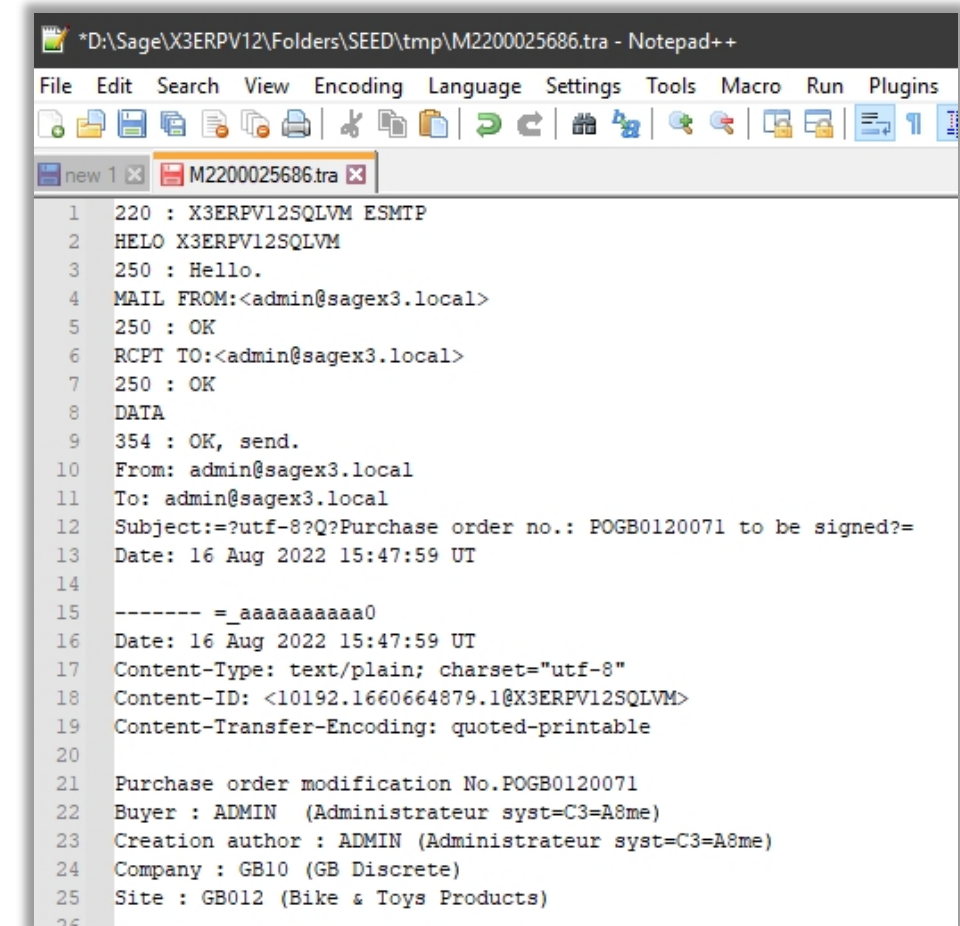

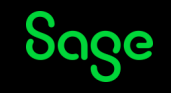

# Meladx Limitations

• There are no SMTP authentication options for the Meladx binary the only parameter available is SERMES which is used to define the address of the SMTP server.

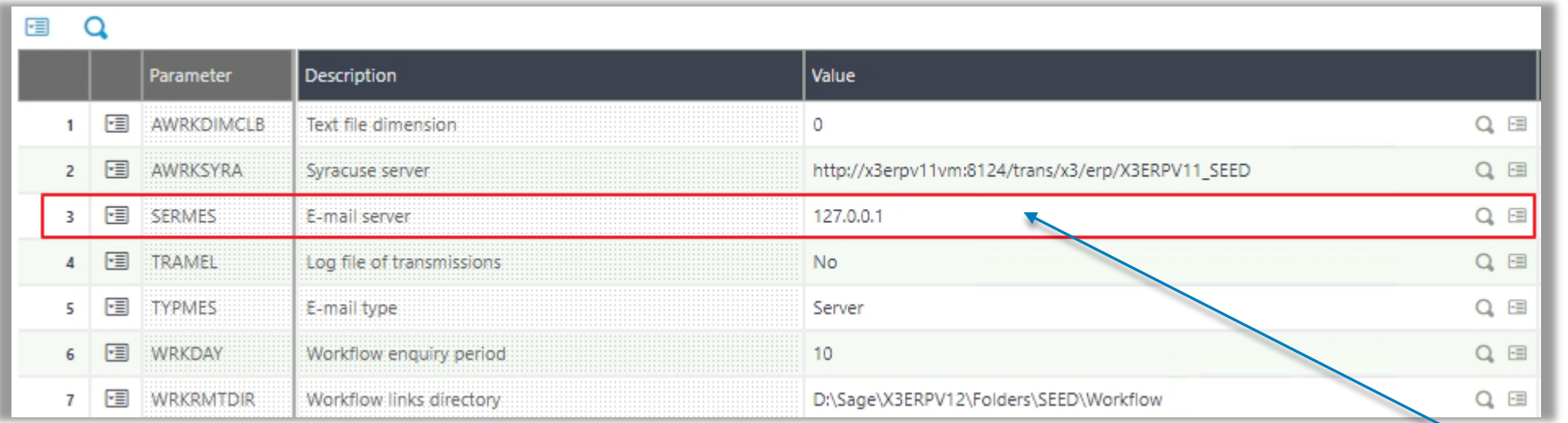

- Customers always had to use a third-party SMTP server to relay messages if authentication is a requirement.
- Customers need to authorize SMTP relay from the X3 mail server to the external mail server.
- Emails are always sent in plain text. There is no options of using HTML

SERMES the only parameter available to define your mail server name

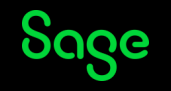

# Sage X3 Notification Server

Sage X3 has embedded the notification server function since PU9. It would be primarily utilized to send out notifications for defined events, like license expiry web service consumption and web service slow-down events. With the latest release, we can now utilize the notification server to dispatch workflow emails

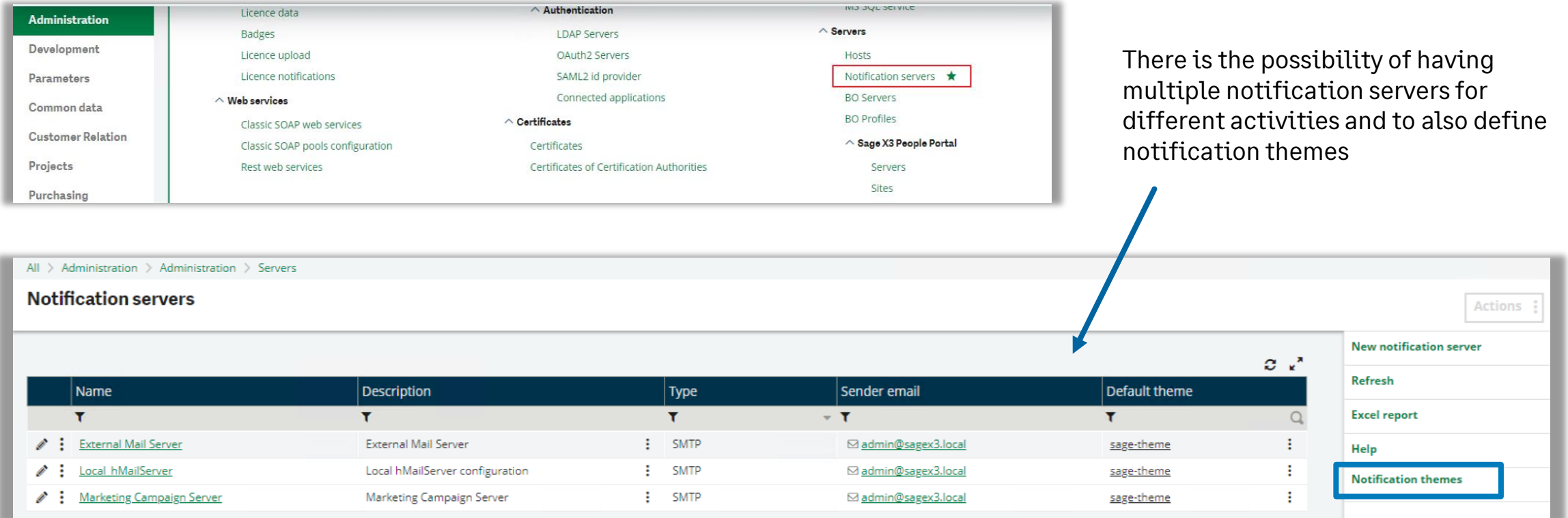

#### The notification server uses the nodemailer open-source module for node.js as its underlying technology<https://nodemailer.com/about/>

![](_page_6_Picture_4.jpeg)

### Using Workflow Email With Notification Server

With the release of Sage X3 2022 R3, we can now utilize the Sage X3 notification server to dispatch workflow emails instead of the old MELADX program.

This is optional and you can still use the MELADX included with the Sage X3 runtime if you prefer

You can define and configure the notification server Administration, Server, NotificationServers entity

#### **Features include**

- Advanced authentication settings in the security section you can enable TLS connection and use certificates to secure your connection if your mail server supports this.
- Basic authentication options with username and password to connect to your SMTP server
- SMTP Pooled connection and timeout settings for the connection to your SMTP server.
- The message configuration section allows you to configure the **theme** you want to use with this notification server & the sender email address of mail dispatched from the server.

![](_page_7_Picture_91.jpeg)

![](_page_7_Picture_10.jpeg)

### Using Workflow Email With Notification Server

• Test the notification server **Administration, Administration, Server, Notification Servers** 

![](_page_8_Picture_65.jpeg)

• Set workflows to use the notification server **Parameters, General Parameters, Parameter values (ADPVAL)**

![](_page_8_Picture_66.jpeg)

Set the parameters in the Supervisor (SUP) module workflow group (GRP).

**SYRMAIL** – Set Parameter to Yes to use notification server as opposed to MELADX for the particular endpoint. NO is the default value.

**SYRAMAILSRV** – Set to the name of your notification server, you can have multiple notification servers one for workflow and another for other notifications.

![](_page_8_Picture_8.jpeg)

# Summary

- Reviewed the existing MELADX
- How we can use notification servers as a replacement
- The advanced authentication features available
- How to switch workflow to start using the notification servers.

![](_page_9_Picture_5.jpeg)

![](_page_10_Picture_1.jpeg)

With the introduction of the notification server for workflow email, we can also send HTML formatted emails

#### 1. Set the general parameter setting **(ADPVAL)**

![](_page_11_Picture_70.jpeg)

2. Enable an HTML theme for the notification server, this is selected in the notification server settings. Sage X3 is shipped with one SAGE Factory theme called sage-theme **Administration, Administration, Server, Notification Servers** 

Set the parameters in the Supervisor (SUP) module workflow group (GRP).

**SYRMAIL** – Set Parameter to Yes to use notification server as opposed to MELADX

**SYRAMAILSRV** – Set to the name of your notification server, you can have multiple notification servers one for workflow and another for other notifications.

![](_page_11_Picture_71.jpeg)

![](_page_11_Picture_9.jpeg)

![](_page_12_Picture_44.jpeg)

3. In the workflow rule setup (parameters, workflow, workflow rules) GESAWA we need to select the option 'use a theme' this then picks up the theme set at the notification server level and uses this as the container for the workflow messages.

One advantage is that there is no need to modify the workflow message setup if you are switching from using plain text notifications

![](_page_12_Picture_45.jpeg)

![](_page_12_Picture_5.jpeg)

## Workflow Notification Themes

You can create a theme for each of your notification servers. Using the notification themes function which is accessed from the right menu in the notification server entity

![](_page_13_Picture_52.jpeg)

![](_page_13_Picture_53.jpeg)

In the notification themes function, you can insert your template HTML body there is no fully-fledged editor so you may need to use an external application to create to form the body of your email.

You can also upload images to be used embedded in the template

We are expecting further enhancements to the theme designer in subsequent releases.

![](_page_13_Picture_7.jpeg)

# Workflow Notification Themes

![](_page_14_Picture_121.jpeg)

- The themes use HTML and mustache format tags, mustache tags begin with two opening braces ({{) and end with two closing braces (}}) and contain a variable, that will be populated with data from the workflow message.
- Because of the use of this format there is no need to modify your workflow message, the same message can be utilised for HTML & Plain text emails.
- You can also have conditions for example  $\{f\#link\}$   $\{f\}$   $\{f\}$   $\{f\}$   $\{f\}$   $\{f\}$  so Link label will be visible if data is passed to the link.label variable.

![](_page_14_Picture_122.jpeg)

More detailed info on mustache (logic-less templates) can be found on https://mustache.github.io/mustache.5.html

![](_page_14_Picture_7.jpeg)

This is an example of a purchase order request email received without a theme applied and with the standard factory sagetheme applied.

![](_page_15_Figure_2.jpeg)

![](_page_15_Picture_3.jpeg)

#### Advantages of Notification Server for Workflow Email

- SMTP Authentication options enable a secure connection to the customer's email server
- No need for a local mail server to relay messages from Sage X3
- Ability to use HTML utilizing themes in workflow emails
- You can imbed images in the theme that will be sent with the email
- Text and formulae setup remains the same in the Workflow setup so you can seamlessly switch to HTML without the need to modify the workflow message content.
- You can also switch back to plain text if the need arises

![](_page_16_Picture_7.jpeg)

# Troubleshooting the Notification Server

In global settings, you can enable node JS level logging for notification & notification service which will write to the Syracuse logs. The debug level will show the HTML output of your HTML template and see the parameters passed to the variables as well as the other useful information for troubleshooting

![](_page_17_Picture_64.jpeg)

![](_page_17_Picture_3.jpeg)

The notification server configuration name, from & to address of the generated email

The RAW HTML with the mustache variables being passed to the template

Text & mustace variable section we have all the information from X3 passed into the variables and body of the email formed

![](_page_17_Picture_7.jpeg)

# Troubleshooting the Notification Server

An issue that we came across in our internal testing was we found that when using Mozilla thunderbird as your email client the signature links were not clickable, and the image was not displayed correctly. We expect this to be a setting in thunderbird as in outlook the same message is correctly formed.

![](_page_18_Picture_26.jpeg)

![](_page_18_Picture_27.jpeg)

![](_page_18_Picture_4.jpeg)

## Troubleshooting the Notification Server

The notification server settings and notification themes are all stored in new collections in Mongo DB

![](_page_19_Picture_39.jpeg)

NotificationEmailTest – This collection contains a log of all the test emails sent

NotificationServer – Collection contains the definitions of the Notification Servers

NotificationTheme – Collection contains the definition of the notification server theme including the HTML

![](_page_19_Picture_6.jpeg)

## **Summary**

- Using HTML notifications for Workflow
- Themes and how they use templates
- Compared a plain text email with one using a theme
- Advantages of notification servers
- Troubleshooting the notification servers

![](_page_20_Picture_6.jpeg)

### Using SADFSQ protocol opposed to Apache for Sage X3

![](_page_21_Picture_1.jpeg)

## Using SADFSQ Protocol opposed to Apache

Sage X3 uses an Apache HTTP server to transfer static files from the Sage X3 application server to the Sage X3 Web presentation layer (Syracuse). From 2022 R2, Apache is no longer needed. Static files can now be transferred using the native application protocol known as SADFSQ.

Some examples of static files are exports from grids, local exports to excel and transferring files from storage areas.

#### **Advantages of using SADFSQ**

- SADFSQ is already used for internal communications; the print server embeds SADFSQ to transfer reports.
- No need to deploy the separate Apache web server component, which simplifies the Sage X3 deployment
- Using SADFSQ reduces the potential for security vulnerabilities in the third-party component like the Apache log4j vulnerability (CVE-2021-44228) seen in November 2021
- Internal testing showed no performance degradation when using the SADFSQ Protocol

![](_page_22_Picture_8.jpeg)

### Prerequisite to Switch to the SADFSQ Protocol

The feature is available from Sage X3 version 2022 R2

- Syracuse 12.15
- Runtime & ADXAdmin 94.1.17
- Console 2.54

Legacy components cannot be used with the native SADFSQ Protocol, so they should be decommissioned before switching protocols.

Java Web (VT) Web Server – used for the old ADC (typically hand-held RF terminals)

![](_page_23_Picture_7.jpeg)

• Java Bridge component is a deprecated component. However, it can still be installed to support legacy outgoing web services (SOAP)

![](_page_23_Picture_75.jpeg)

![](_page_23_Picture_10.jpeg)

### Using SADFSQ in a New Installation

With all new installations, the recommendation is not to deploy Apache

- When configuring the application, set the use Apache flag to 'False'. This will be the default on a new installation
- 2. Save and Configure the application; the console will not look for the Apache HTTP server installation and will no longer create the Apache service
- 3. Set the solution file protocol to X3 Protocol (SADFSQ) to use the native Sage X3 protocol

![](_page_24_Picture_5.jpeg)

![](_page_24_Picture_6.jpeg)

### Legacy components and switching to use SADFSQ

Once you meet the prerequisites, the following steps can be performed to switch to the native SADFSQ Protocol

- 1. Backup your solution/environment by way of an environment snapshot
- 2. Unpublish/unconfigure VT Web server from Sage X3
- 3. Unpublish/unconfigureJava Bridge Server from Sage X3
- 4. Uninstall / Remove windows services
- 5. Switch console parameter to 'false' and configure the application
- 6. Switch solution settings in Sage X3 to use SADFSQ

![](_page_25_Picture_8.jpeg)

#### Decommission VT Web Server From Sage X3

#### **Sage Management Console**

- 1. Navigate to the ADC Server module in the Sage X3 management console
- 2. Select the solution and view the published folders
- 3. Deselect the folders
- 4. Apply publication
- 5. Select X3 solution identifier and unpublish the solution
- 6. Unconfigure the ADC Server
- 7. Remove the ADC Server from

![](_page_26_Picture_73.jpeg)

![](_page_26_Picture_10.jpeg)

### Decommission VT Web Server From Sage X3

#### **Windows Steps**

- 1. After the decommission in the Sage X3 management console the services for the Web server will be removed.
- 2. In the windows control panel uninstall the component
- 3. The 'WEB' entry in the adxinstalls will also now be removed.

<module name="ADCSRV" family="WEB" type=""> <all.host.installdatapath>D:\Sage\SafeX3\AdcSr <all.host.installtoolspath>D:\Sage\SafeX3\AdcS <component.web.adxadminpath>D:\Sage\SafeX3\Adc <component.web.installstatus>active</component <component.web.path>D:\Sage\SafeX3\AdcSrv</com <component.web.platform>WIN64</component.web.p <component.web.servername>x3erpv12sqlvm</compo <component.web.version>V170</component.web.ver <web.adxadmin.port>50000</web.adxadmin.port> <web.http.port>28880</web.http.port> </module>

![](_page_27_Picture_87.jpeg)

![](_page_27_Picture_88.jpeg)

![](_page_27_Picture_8.jpeg)

**C** Quit

**Tal** Uninstall

#### Decommission components (Java Bridge Server)

#### **Steps in Sage Management Console**

- 1. Navigate to the Java Bridge Server module in the Sage X3 management console
- 2. Select the solution identifier to load the published folders
- 3. Unpublish your folders from the Java Bridge Server
- 4. Apply the publication changes
- 5. Unpublish the solution from the Java bridge server
- 6. Unconfigure the Java Bridge Server
- 7. Delete the Java Bridge entry from the console

#### **Steps in Windows**

6. Uninstall from the windows control panel

![](_page_28_Picture_87.jpeg)

![](_page_28_Picture_12.jpeg)

#### Switching to use SADFSQ

#### **In the Sage X3 Management console**

1. Log into the solution. As long as you have the required components, the 'Use Apache' parameter will be available in the application server section

-Syracuse 12.15

-Runtime & ADXAdmin 94.1.17

-Console 2.54

- 2. Set the parameter to 'No' in the console. It will change the value to 'False.'
- 3. Save the configuration
- 4. Configure the application
- 5. Confirm all tasks are completed successfully

![](_page_29_Picture_10.jpeg)

![](_page_29_Picture_11.jpeg)

#### Switching to use SADFSQ

#### **In Syracuse**

- 1. Navigate to the X3 solutions in Administration, Administration, Endpoints
- 2. Click edit on the page
- 3. Change the file protocol setting to use Sage X3 Protocol SADFSQ
- 4. Save the settings
- 5. Sage X3 is no longer using the Apache service so that we can disable this in windows
- 6. Test that you can access a classic page without any errors and download files
- 7. Finalize all other testing

![](_page_30_Picture_82.jpeg)

![](_page_30_Picture_10.jpeg)

#### Disabling Apache in windows

You can now disable the Apache service in windows, by launching the services.msc console, stop the service and set the startup type to disabled.

![](_page_31_Picture_2.jpeg)

- Restart the server and complete your testing with the Apache service disabled.
- It is not recommended to uninstall Apache if the application was initially deployed using Apache
- If you do decide to remove the Apache binaries, the application server component will need to be removed and reinstalled, which is not recommended

![](_page_31_Picture_6.jpeg)

### Troubleshooting

#### **Errors during legacy component uninstall in Windows**

When attempting to uninstall the legacy components from the windows control panel, the **Error "This component is currently used and cannot be uninstalled"** is displayed

This error occurs when the adxinstalls.xml file does not clear down after the un-configuration of the component

- 1. Navigate to the AdxAdmin\inst\ADXinstall.xml file
- 2. Backup the file
- 3. Delete the <module> to </module> section for the component you are uninstalling. For example, for the web server, delete the WEB section.
- 4. Save & Restart the AdxAdmin Service
- 5. You will now be able to uninstall the component

![](_page_32_Picture_9.jpeg)

![](_page_32_Picture_95.jpeg)

![](_page_32_Picture_11.jpeg)

### Troubleshooting

#### **Syracuse display warning**

When using the SADFSQ protocol with Syracuse 12.16.0.40 you will notice some warning messages in the solution itself and the solution list these messages can be ignored and are expected to be removed in Syracuse 12.17

![](_page_33_Picture_38.jpeg)

![](_page_33_Picture_39.jpeg)

![](_page_33_Picture_5.jpeg)

# Summary

- Advantages of using SADFSQ
- We went through the prerequisites to switch to using SADFSQ
- Unpublishing & unconfiguring legacy components
- The steps in a new install
- Process to switch to the SADFSQ protocol in an existing install

![](_page_34_Picture_6.jpeg)

## Useful Resources

Blog Post on switching to SADFSQ

[https://www.sagecity.com/us/sage\\_erp\\_x3/b/sageerp\\_x3\\_product\\_support\\_blog/posts/replacing-Apache-with-the-native-x3](https://www.sagecity.com/us/sage_erp_x3/b/sageerp_x3_product_support_blog/posts/replacing-apache-with-the-native-x3-application-protocol) application-protocol

Notification servers online help

<https://online-help.sageerpx3.com/erp/12/staticpost/notification-servers/>

Nodemailer – underlying technology used by Notification Server.

<https://github.com/nodemailer/nodemailer-smtp-transport/blob/master/README.md>

Information about mustache templates

<https://www.elated.com/easy-html-templates-with-mustache/>

![](_page_35_Picture_9.jpeg)

# Questions

![](_page_36_Picture_1.jpeg)

© 2022 The Sage Group plc or its licensors. All rights reserved. Sage, Sage logos, and Sage product and service names mentioned herein are the trademarks of Sage Global Services Limited or its licensors. All other trademarks are the property of their respective owners.

# Thank you!

![](_page_37_Picture_1.jpeg)

© 2022 The Sage Group plc or its licensors. All rights reserved. Sage, Sage logos, and Sage product and service names mentioned herein are the trademarks of Sage Global Services Limited or its licensors. All other trademarks are the property of their respective owners.